# **Checkout** Process and Procedure

Procurement Services

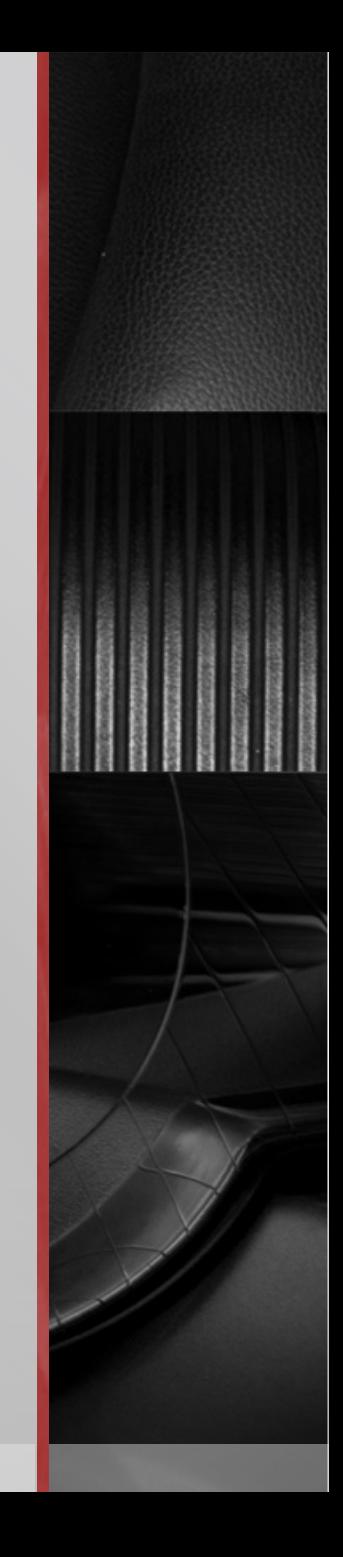

Once you have added your order to your cart, you will proceed to checkout:

Click on your cart and select *Checkout*

![](_page_1_Picture_14.jpeg)

# The checkout process is broken into seven segments:

- o General
- o Shipping
- o Billing
- o Accounting Codes
- o Internal Notes and Attachments
- o External Notes and Attachments
- o Final Review

![](_page_2_Picture_8.jpeg)

![](_page_2_Picture_9.jpeg)

indicates a section requires information before submitting the requisition

![](_page_2_Picture_11.jpeg)

indicates a section that is complete

#### Section 1- General

**This section provides the cart name, the prepared by/for name, vendor** name and order detail including order total

 $\mathcal{U}$ 

![](_page_3_Picture_19.jpeg)

**This section allows you to indicate where the order should be delivered** 

To edit your shipping address: Select the edit button From this screen you can select from addresses saved in your profile or search for any Drexel address by selecting click here

UIA.

Then, click select from org addresses

![](_page_4_Picture_41.jpeg)

![](_page_4_Picture_42.jpeg)

![](_page_4_Picture_43.jpeg)

A new window will appear for an address search:

![](_page_5_Picture_82.jpeg)

- Every Drexel campus/location has a shell address such as:
	- **For Drexel Main search for Drexel receiving dock**
	- For 245 N. 15th Street search for New College Bldg
	- For 1505 Race Street  $-$  search for Bellet Building
	- For 1601 Cherry Street search for 3 Parkway
	- For 2900 Queen Lane search for Queen Lane Campus
	- For 10 Shurs Lane search for Manayunk Family Medicine
	- For 4641 Roosevelt Blvd search for Friends Hosp

**• Once you search for your address, a list will appear** 

![](_page_6_Picture_25.jpeg)

 $\mathcal{L}(\mathcal{L})$ 

Click the *Select* button next to the address you want to use

- **Fill in the required fields** 
	- Attn: This should state your full name
	- **RM-MS: This should list your room or** mail stop number but can also include your department name, building name, etc. Be sure not to exceed 20 characters in these fields
	- You can also check the box to save the address for future use

![](_page_7_Picture_5.jpeg)

#### Click *Save* and your address will be complete

![](_page_7_Picture_7.jpeg)

# Section 3- Billing

This section will automatically default to the Accounts Payable billing address

**3141 Chestnut Street, Philadelphia, Pa 19104** 

![](_page_8_Picture_3.jpeg)

#### Section 4- Accounting Codes

- **This section allows you to indicate the cost center the order should be** allocated to
	- To edit your cost center click on *Edit*

![](_page_9_Picture_55.jpeg)

You will then see the Accounting Codes box

![](_page_9_Figure_5.jpeg)

# Section 4- Accounting Codes

- You have a number of options on selecting a cost center
	- You can select from your code favorites list
		- **Code Favorites can be created in your profile. These are saved cost centers (Chart, Fund, Orgn,** and Account) that can be nicknamed and saved in your profile
	- You can select from your profile values
		- **Profile values are specific account codes saved in your profile and appear in a dropdown during** checkout under profile values
	- You can select from all values
		- Click on *Select from All Values* to open the custom field search
			- You can search by value (numerical value) or by description (key word in title such as services, lab fee, archives etc.)
	- You can hand key the required fields for the cost center and then select recalculate/validate values to be sure it is a valid cost center

#### Section 4- Accounting Codes

![](_page_11_Picture_33.jpeg)

 Once you have selected the correct cost center, click *Save* and the Accounting Codes section will now be complete

![](_page_11_Picture_3.jpeg)

# Section 5- Internal Notes and Attachments

**This section allows you to add a note and any necessary attachments to** your requisition for Drexel's review

![](_page_12_Picture_26.jpeg)

Clicking *Edit* will allow you to enter a note for the requisition

![](_page_12_Picture_27.jpeg)

# Section 5- Internal Notes and Attachments

 Clicking *Add Attachments* will allow you to add documents to your requisition

**AND** 

![](_page_13_Picture_21.jpeg)

![](_page_13_Picture_22.jpeg)

# Section 5- Internal Notes and Attachments

- **Examples of documents to attach:** 
	- **Quotes**
	- **Bids**
	- **Tax Determination**
	- Contracts
		- If contract is under \$5,000, you will need to forward your requisition to Carmen Spears
	- Any documentation required by University policy or procedure for the type of request being submitted
		- Never attach documents with sensitive information such as social security numbers or account numbers-be sure to redact all sensitive information from documentation

# Section 6- External Notes and Attachments

- This section allows you to add a note and any necessary attachments to your requisition for the supplier's review
	- This will not function for Punchout Catalog orders (Dell, Fisher, Telrose, etc.)
		- For Punchout Catalog orders, please reach out to the supplier directly

![](_page_15_Picture_30.jpeg)

### Section 6- External Notes and Attachments

Clicking *Edit* will allow you to enter a note for the requisition

![](_page_16_Picture_29.jpeg)

 $\mathcal{U}$ 

Clicking *Add Attachments* will allow you to add documents

![](_page_16_Picture_30.jpeg)

# Section 6- External Notes and Attachments

- Examples of documents to attach:
	- **Quotes** 
		- Some suppliers require a quote to be submitted with the PO
	- **•** Drawings/Schematics
	- Any documentation required by Supplier for the type of request being submitted
		- Never attach documents with sensitive information such as social security numbers or account numbers-be sure to redact all sensitive information from documentation

![](_page_17_Picture_7.jpeg)

 Once all of these sections are completed, you can then click *Submit Your Requisition*.